# **DiscoverEU (KA155): Beneficiary Module**

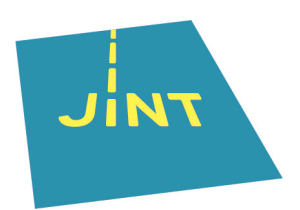

Deze handleiding legt je uit hoe je de Beneficiary Module aanvult voor een DiscoverEU-project (code KA155).

**1** Ga naar **[https://webgate.ec.europa.eu/](https://webgate.ec.europa.eu/beneficiary-module/project/#/projects/ab980464-fec4-4d35-aca3-d463f919292c/details)**

- **2** Log in met dezelfde gegevens waarmee je jouw aanvraag hebt ingediend.
- **3** Klik links op 'projects' en dan op 'my projects'. Selecteer het DiscoverEU-project met code KA155.

# **1. Collega's toegang geven tot platform**

**4** Klik in het tabblad links op 'associated persons'.

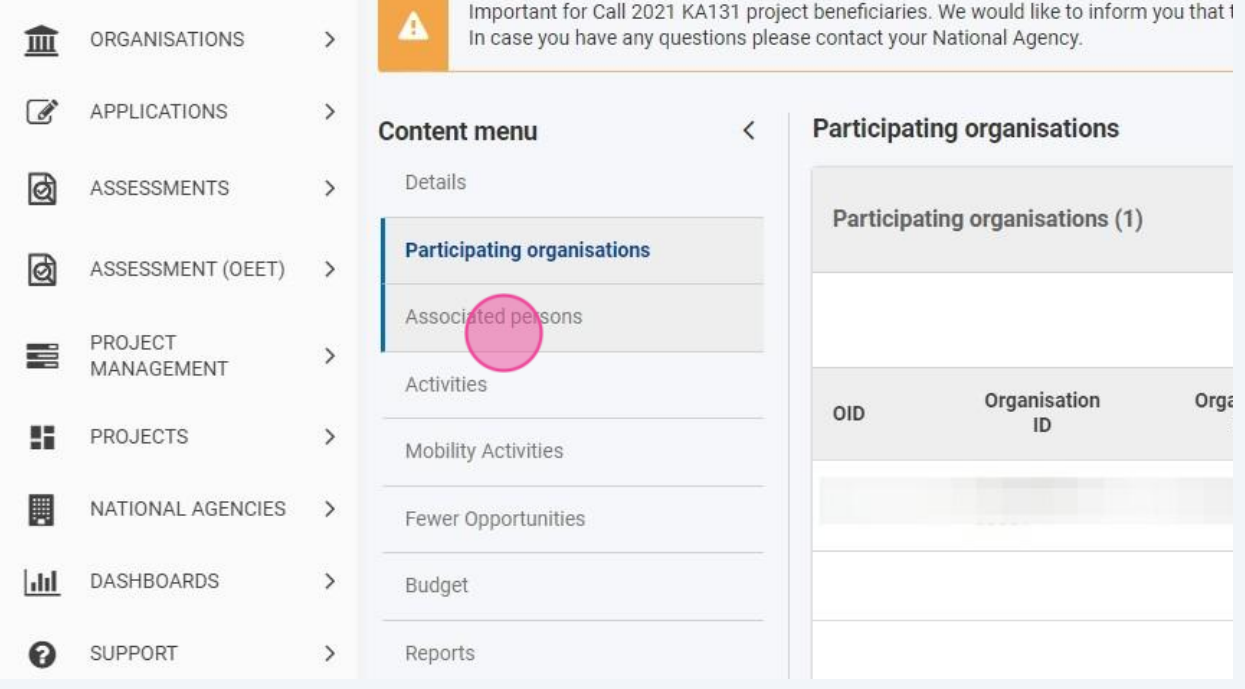

**5** Om iemand toegang te geven tot jouw project moet je deze persoon toevoegen. Klik hiervoor op 'create'.

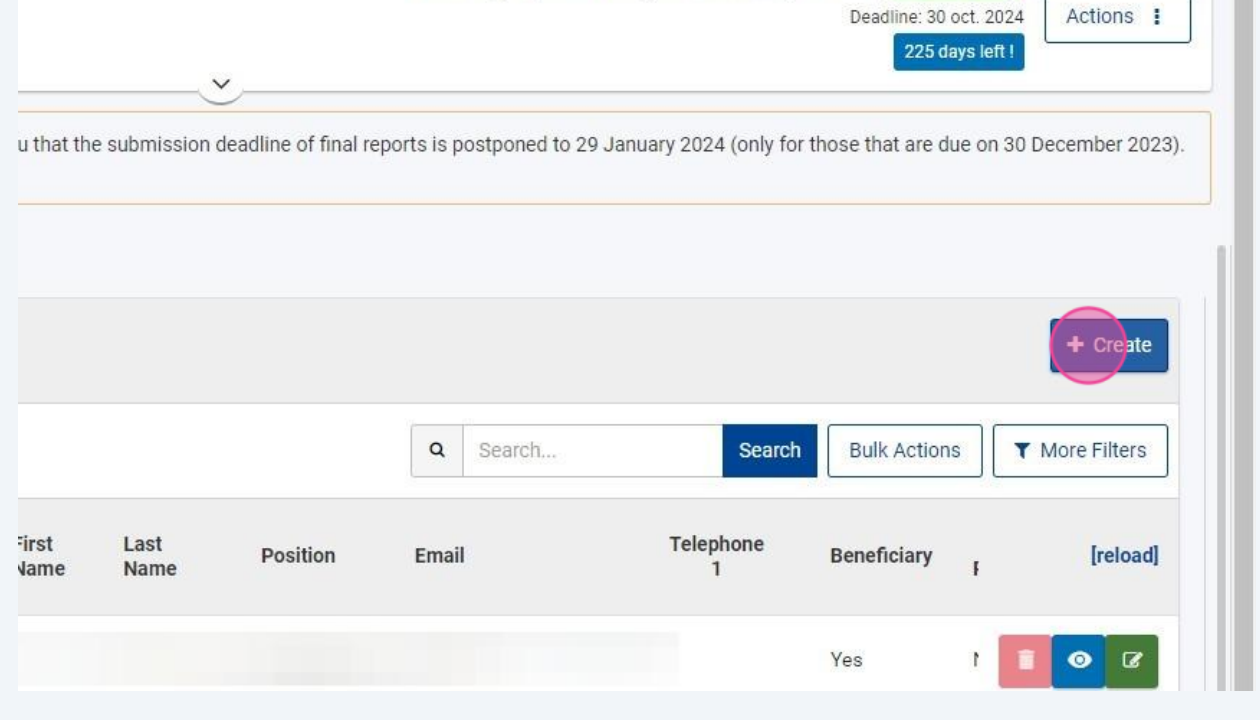

2

### **6** Selecteer bij 'Organisation' je organisatie.

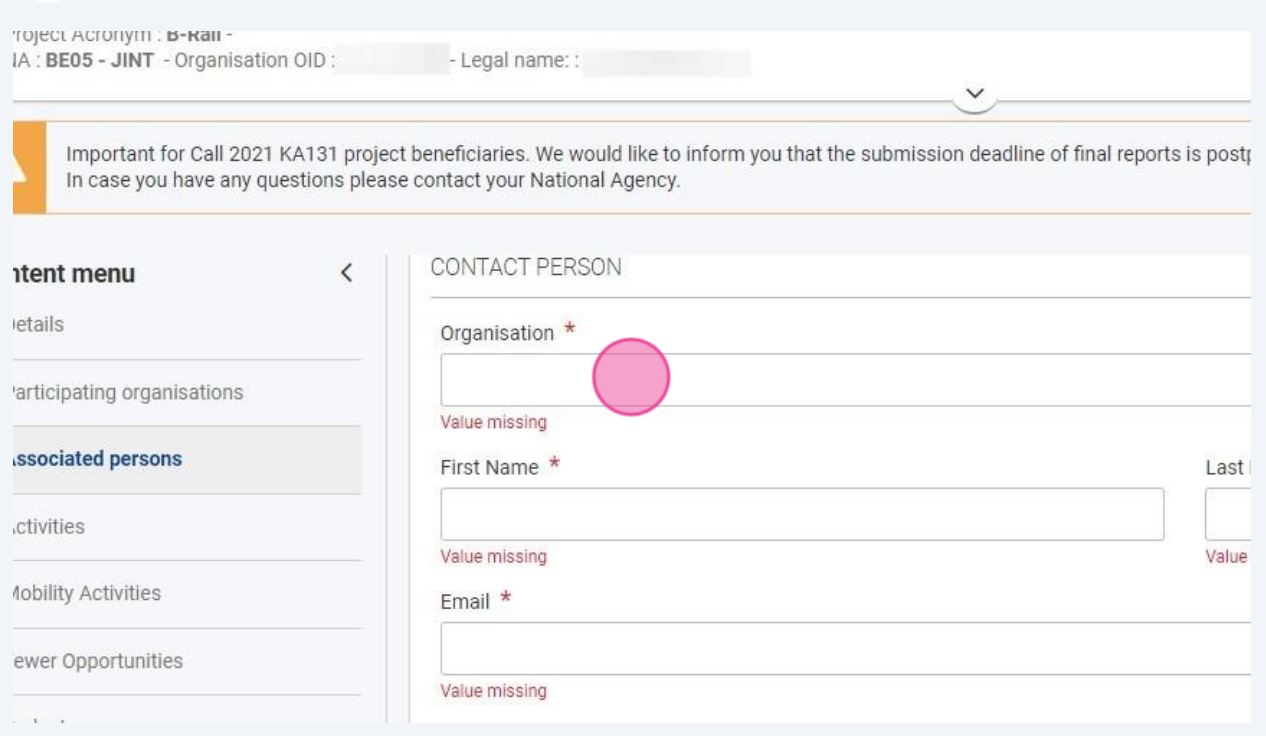

### **7** Vul alle gegevens aan van de persoon die wil toevoegen.

◭

 $\rightarrow$ 

Important for Call 2021 KA131 project beneficiaries. We would like to inform you that the submission deadline of final repc<br>In case you have any questions please contact your National Agency.

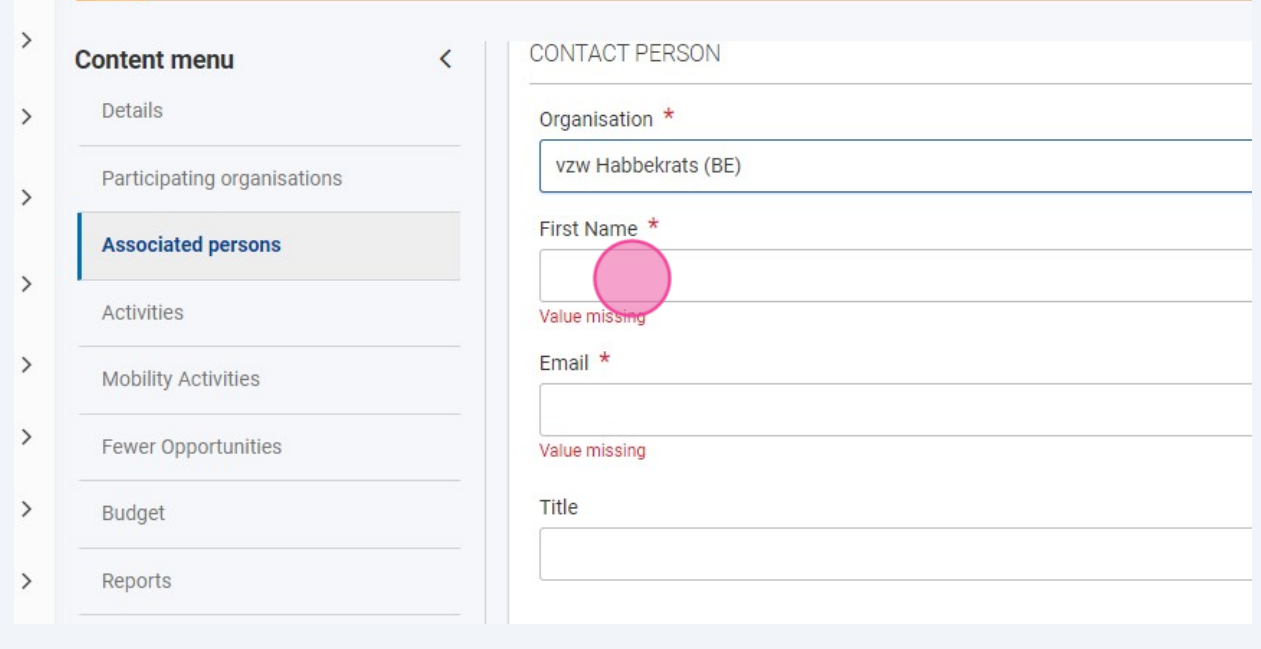

Het e-mailadres dat je hier opgeeft is het e-mailadres waarmee deze persoon zal kunnen inloggen in de Beneficiary Module.

 $\triangle$ 

**8** Bij 'Acces to project' bepaal je wat deze persoon kan doen in de BM. Als deze persoon zelf activiteiten of deelnemers moet kunnen aanpassen en/of toevoegen, selecteer je 'edit'.

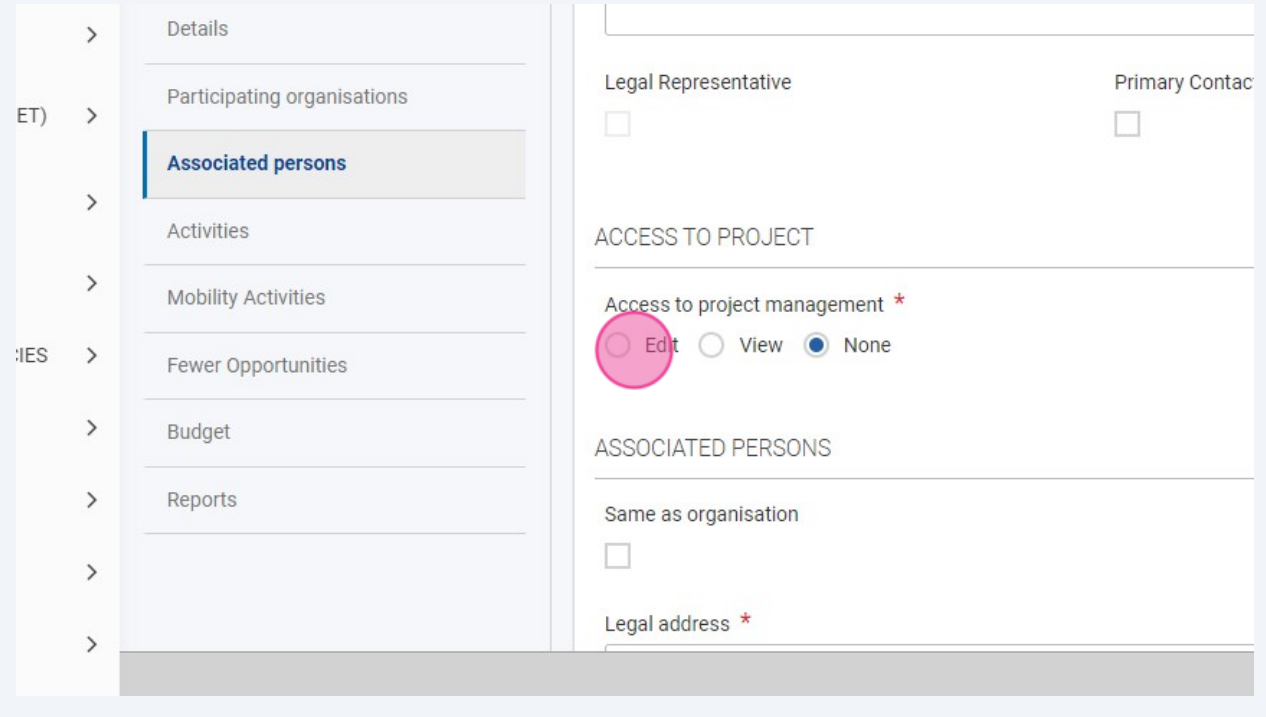

**9** Klik op 'save'. Je ziet de persoon nu verschijnen bij 'associated persons'. De persoon zal nu via het e-mailadres het project kunnen bekijken en/of bewerken in de BM.

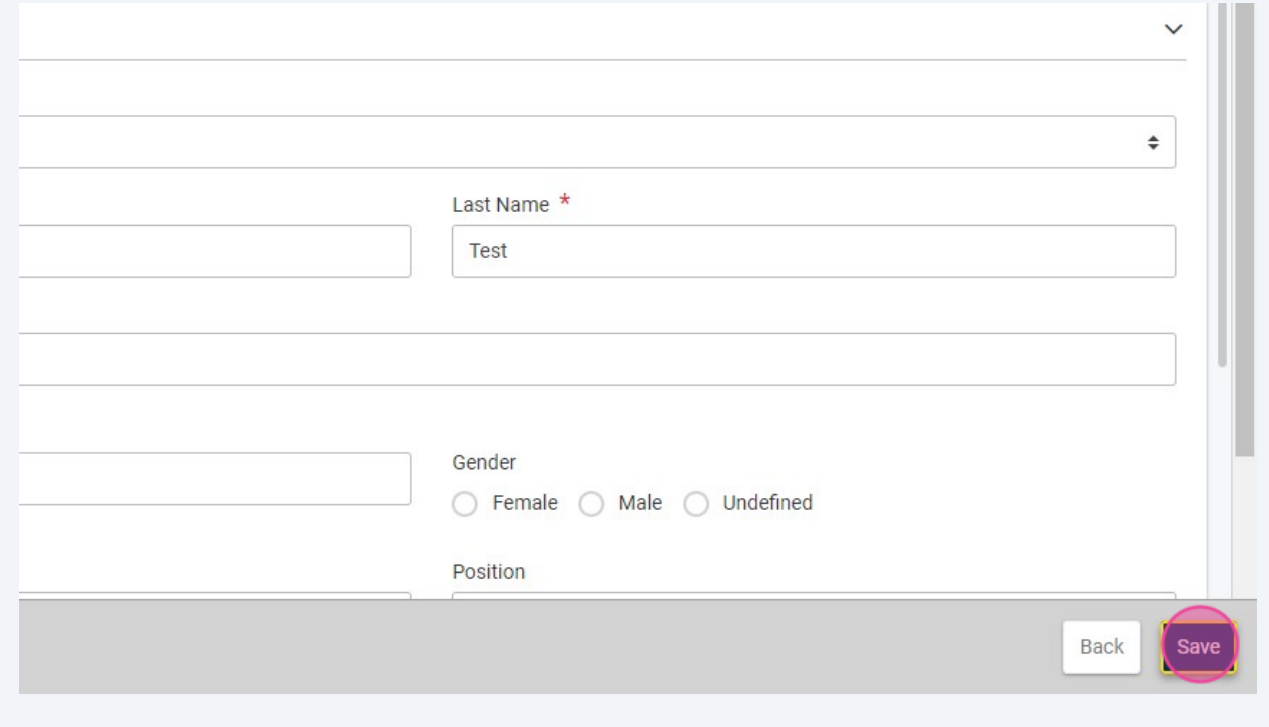

Heeft deze persoon nog geen eigen account op het EU-portaal? Dan zal die eerst zo'n account moeten aanmaken door rechtsboven op 'register' te klikken.

Tip! Heb je enkel persoonlijke accounts toegevoegd aan je project? Dan is het slim om ook een algemeen mailadres van je organisatie toegang te geven tot het project en hiervoor een login aan te maken. Ze heb je altijd toegang tot het project, ook als bepaalde mensen niet meer werkzaam zijn bij je organisatie.

# **2. Activiteit toevoegen**

 $(i)$ 

 $(i)$ 

De volgende stap is het toevoegen van activiteiten. Elke reis is één activiteit. Je gaat hiervoor naar het tabblad 'Activities'.

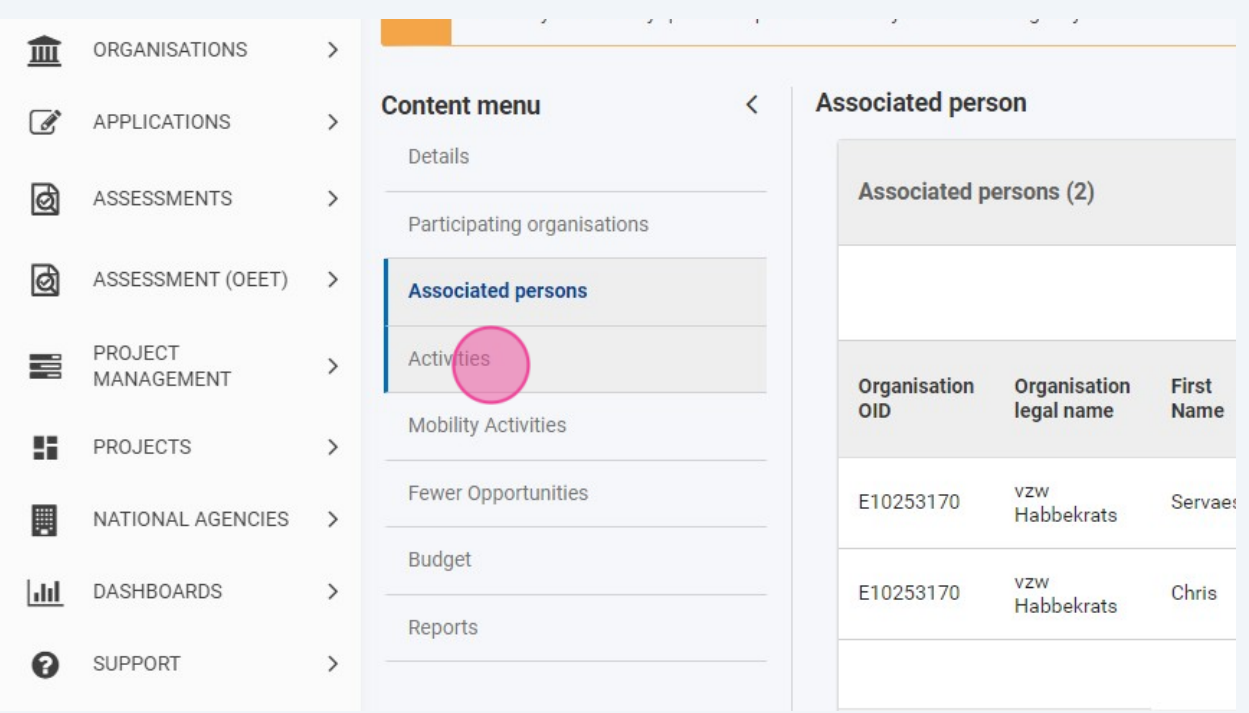

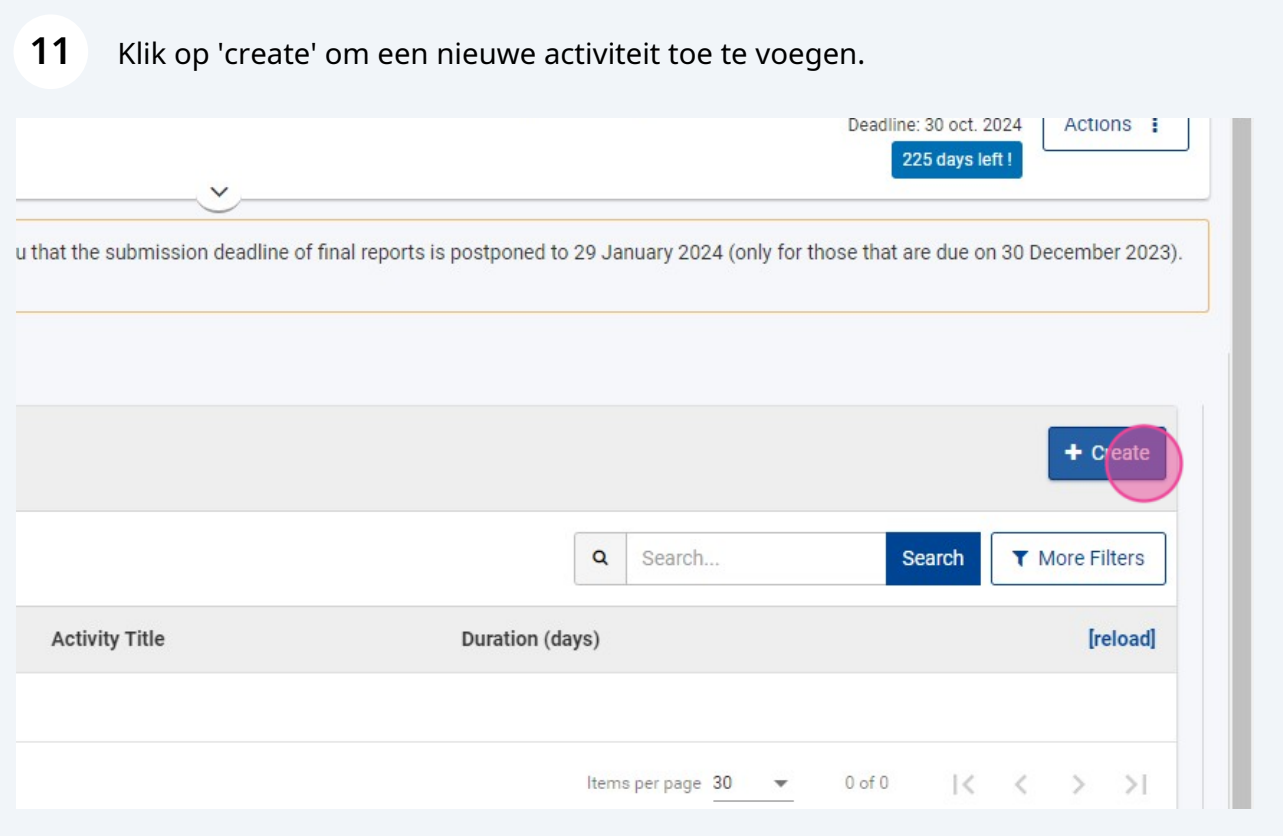

### Selecteer een nummer bij 'Activity ID'. Welke nummer kies je zelf.

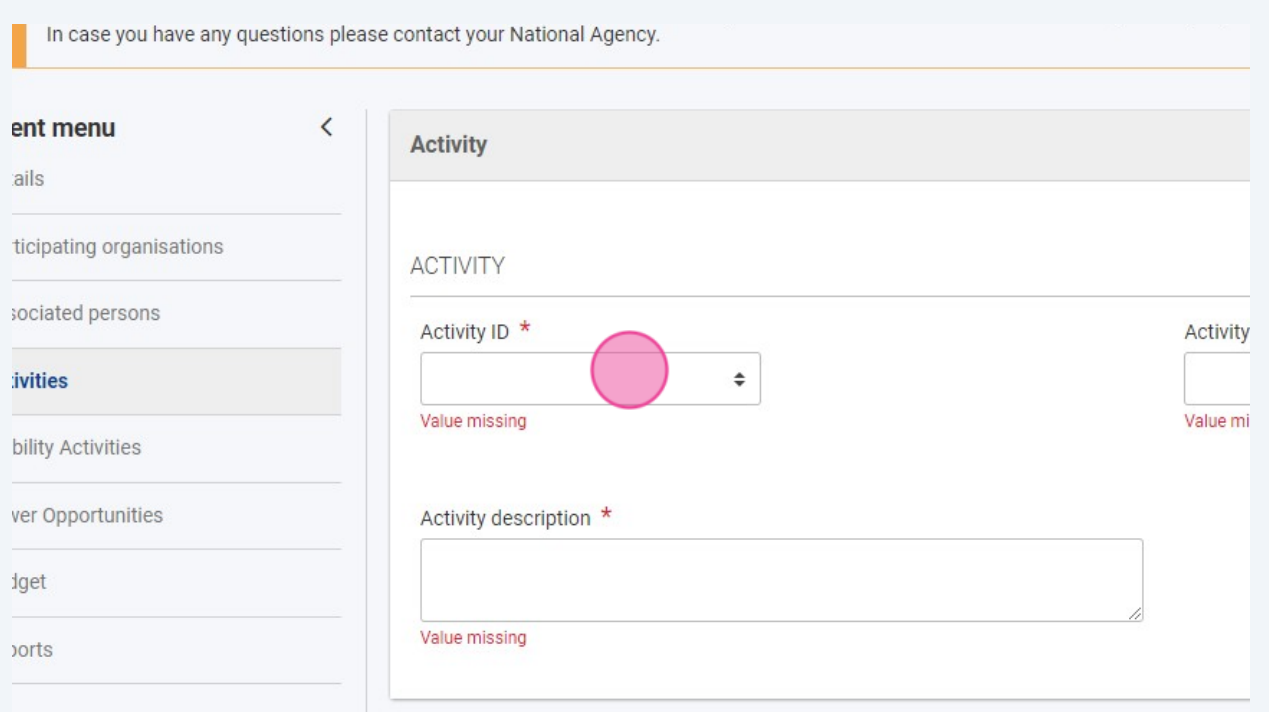

Vul alle gegevens van de activiteit aan. Vooral de duur is van belang. Het budget wordt op basis van deze duur berekend.

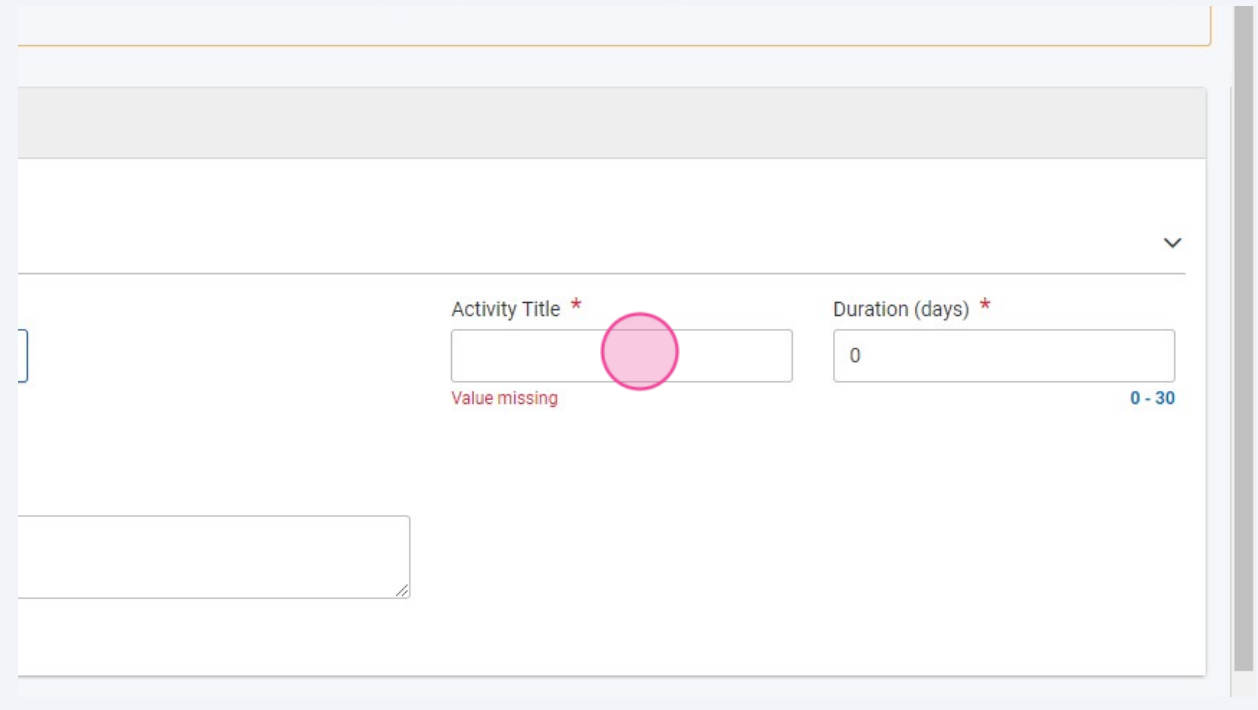

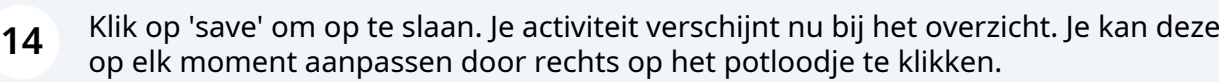

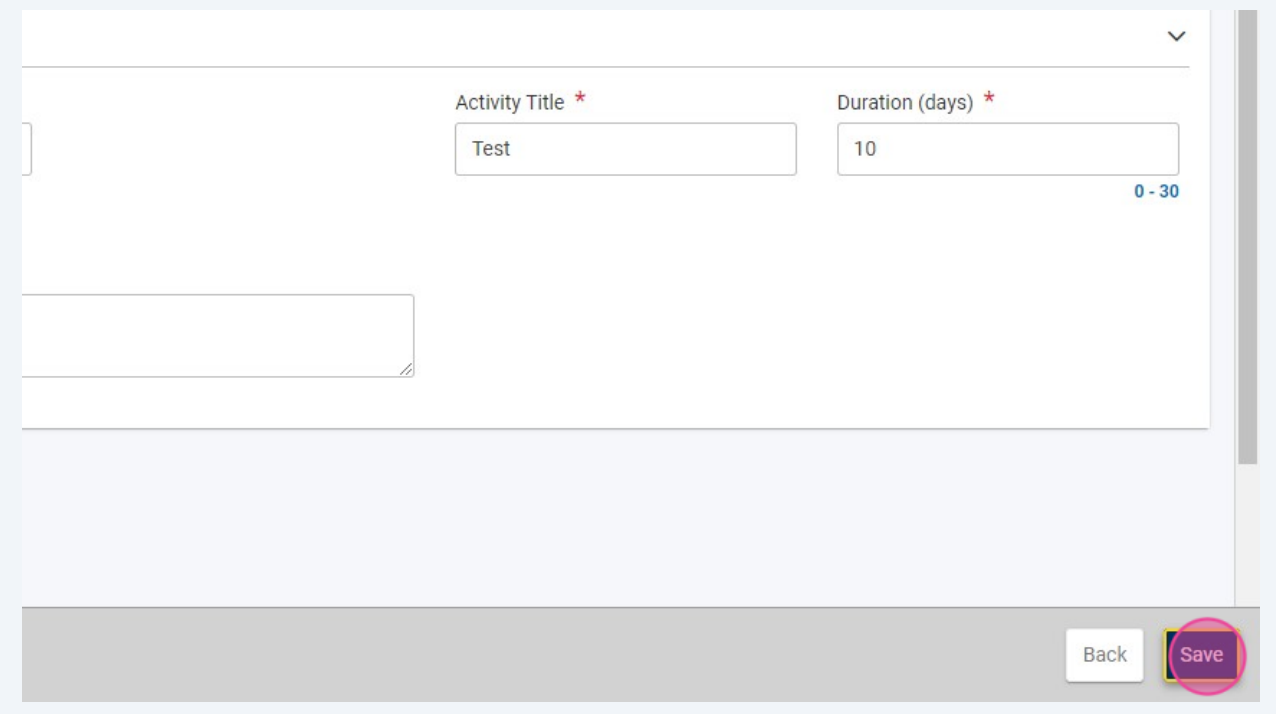

# **3. Deelnemers en begeleiders toevoegen**

**15** De volgende stap is het toevoegen van de reizigers, je voegt zowel de deelnemers als de begeleiders toe in de BM. Klik hiervoor op het tabblad 'mobility activities'.

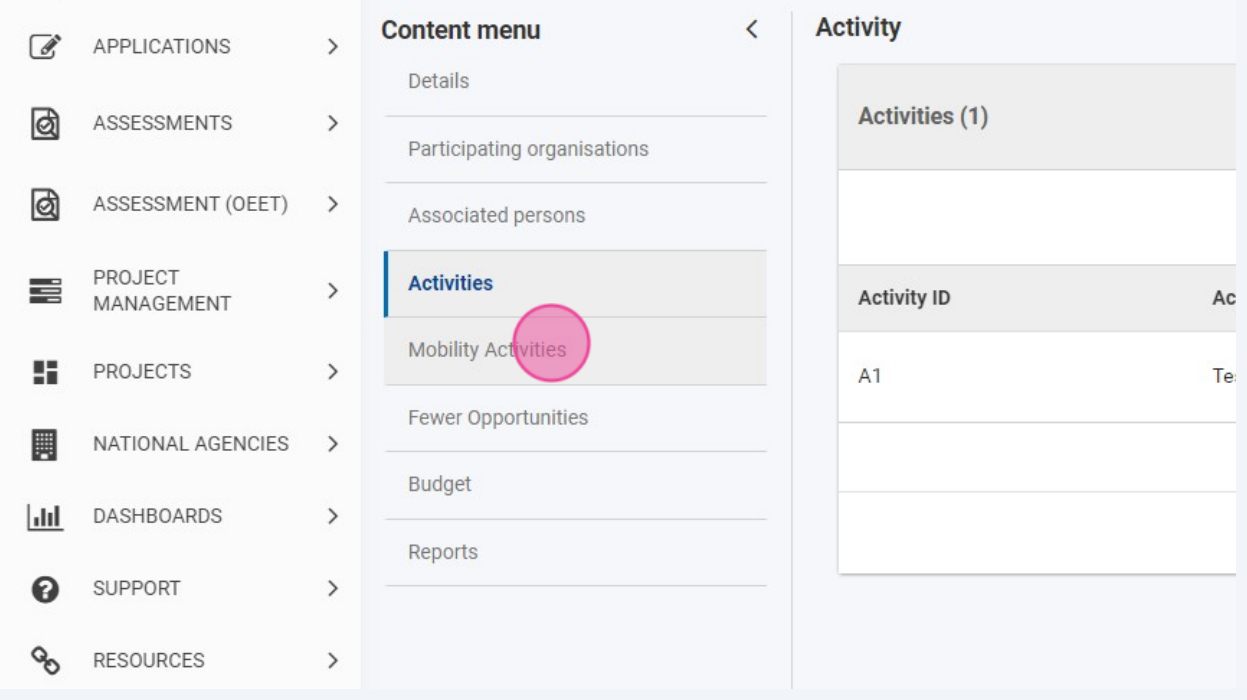

Klik op 'create' om een nieuwe reiziger toe te voegen. Je zal dit voor elke reiziger moeten doen.

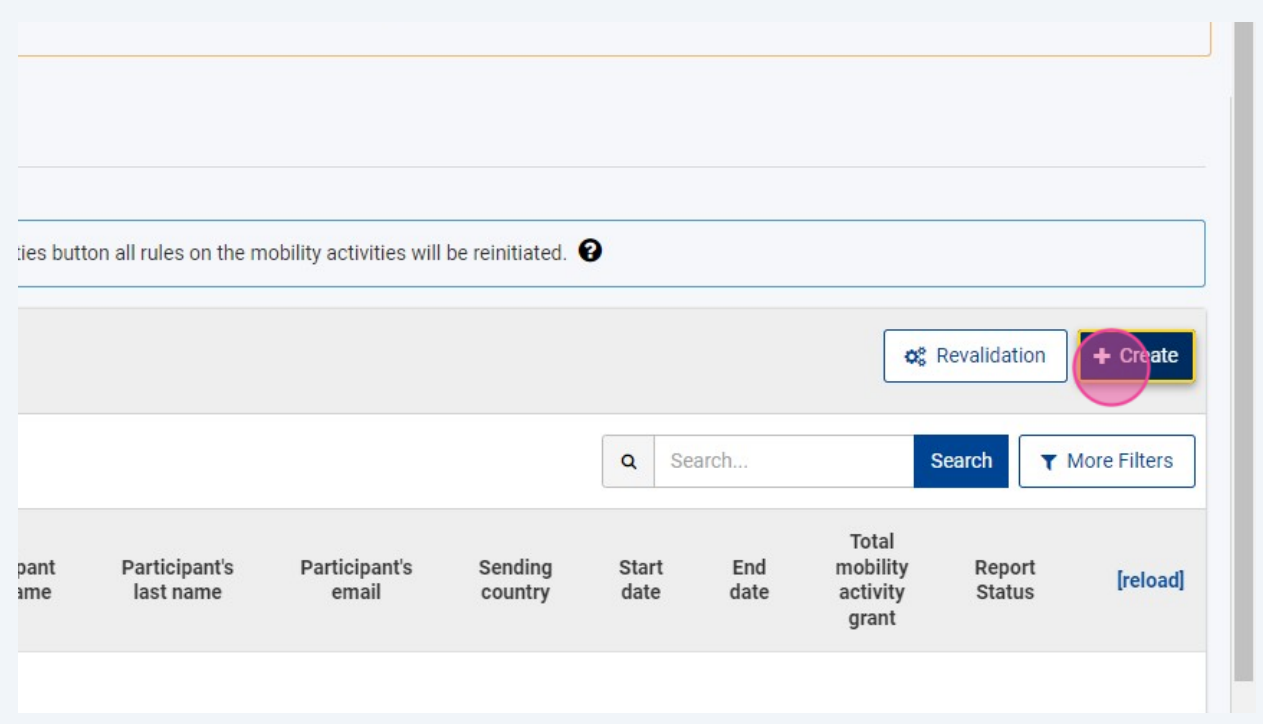

## Vul alle gegevens aan.

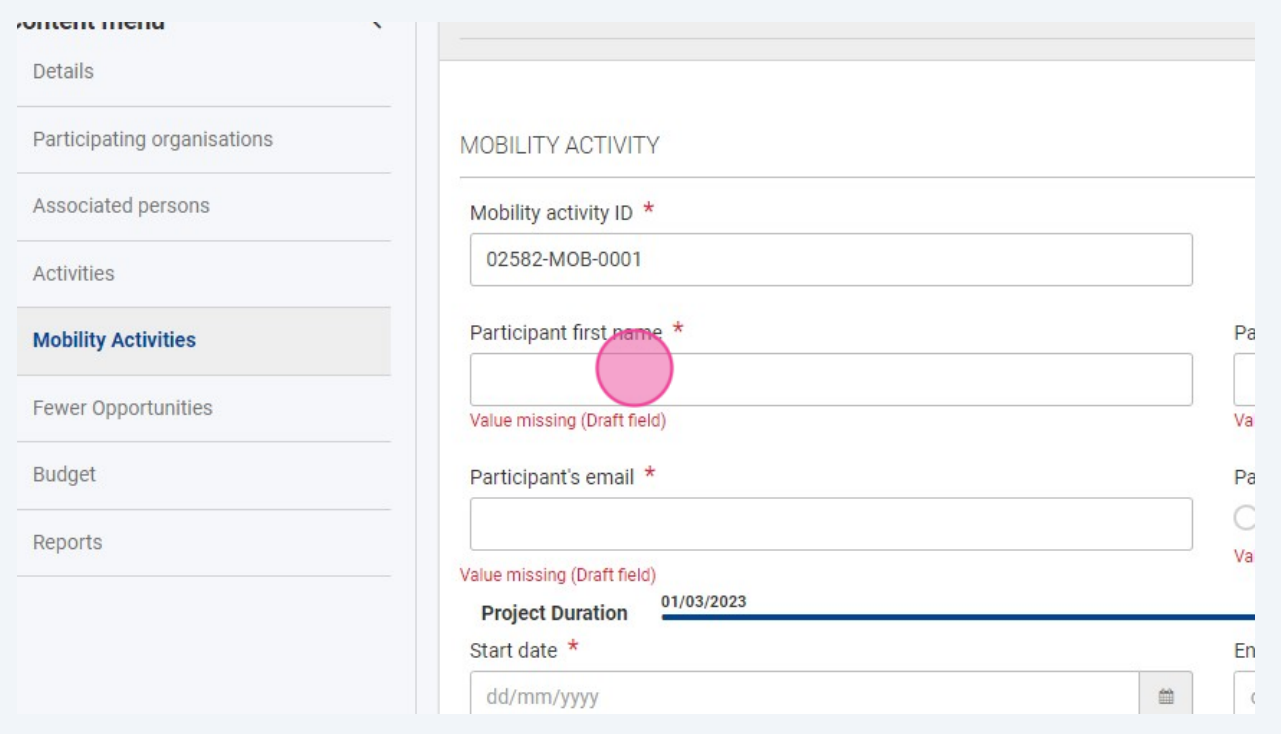

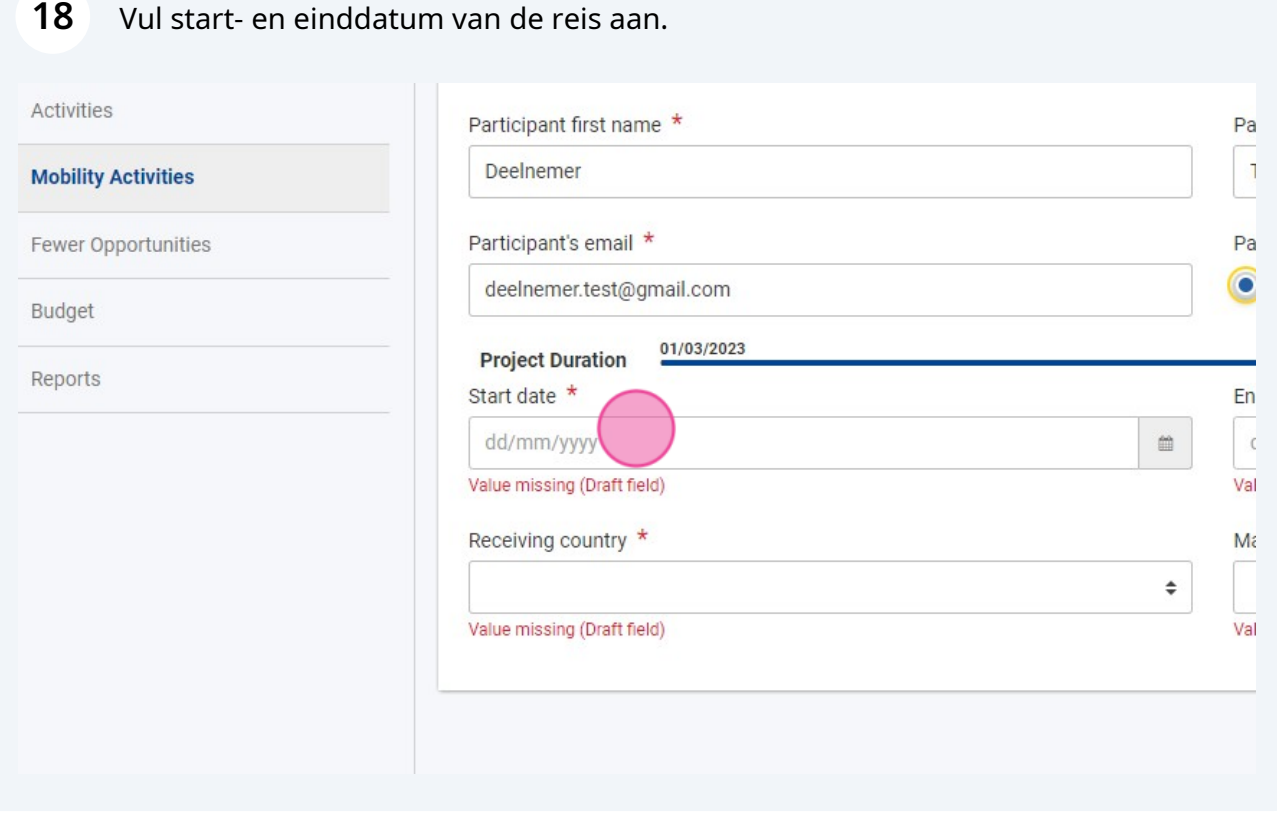

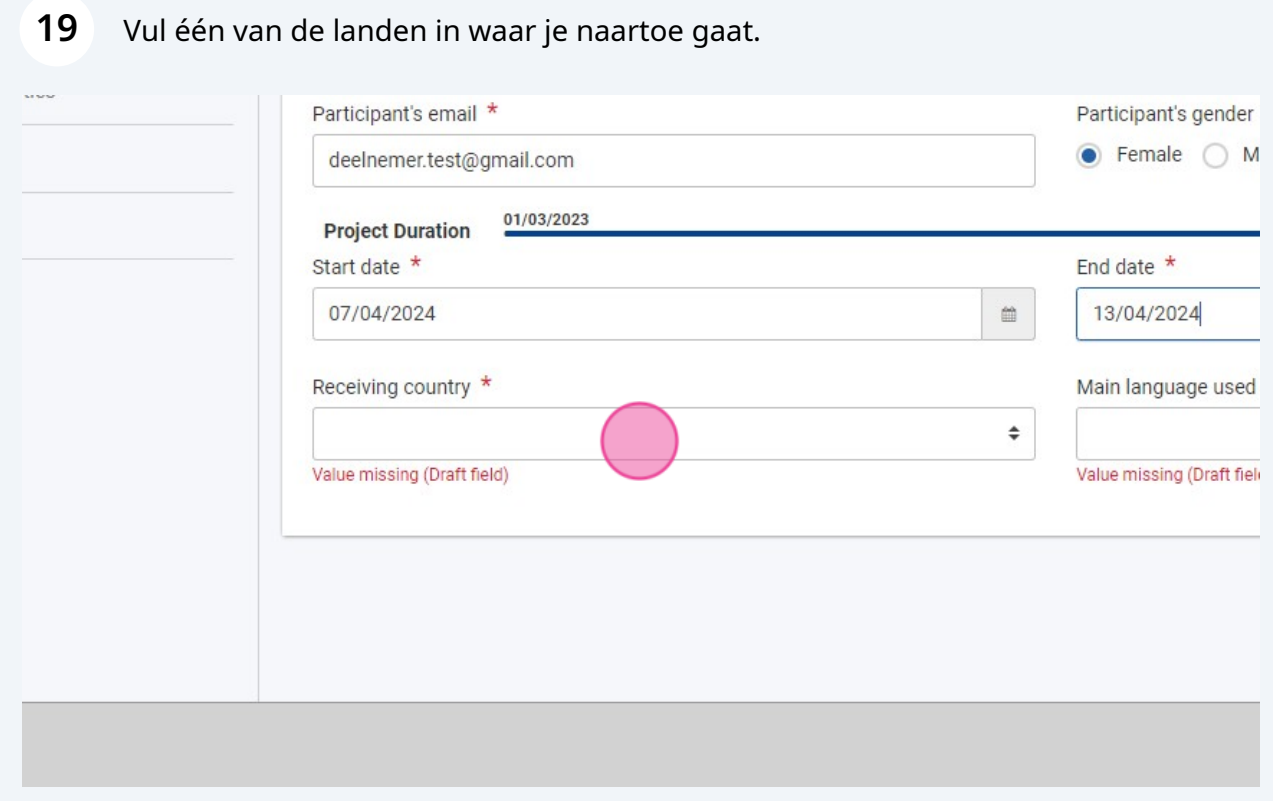

Klik op 'save' om op te slaan. De persoon zal nu in het overzicht verschijnen. Als alle gegevens zijn aangevuld verschijnt er 'complete' in plaats van 'draft'.

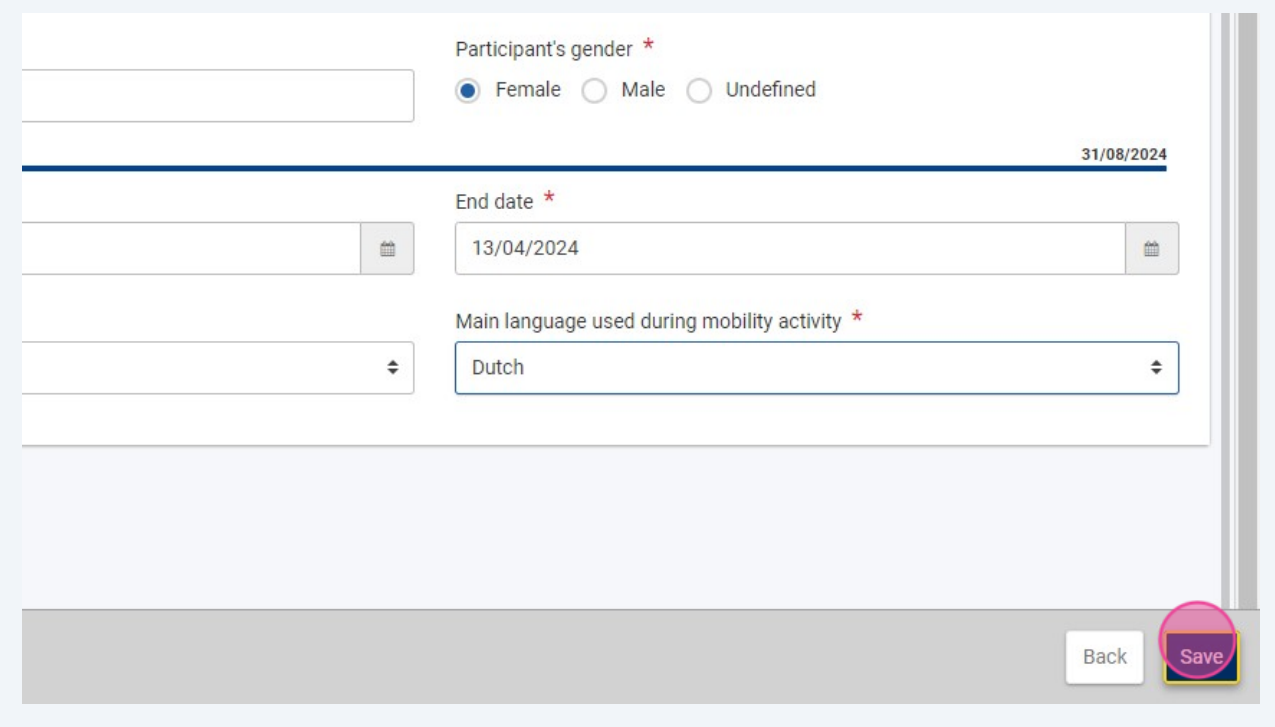

# **Budget bijhouden**

**21** Via de BM kan je ook je budget bijhouden. Wanneer een persoon bij 'mobility activities' op 'complete' staat, wordt het budget meegeteld in het totale gebruikte budget.

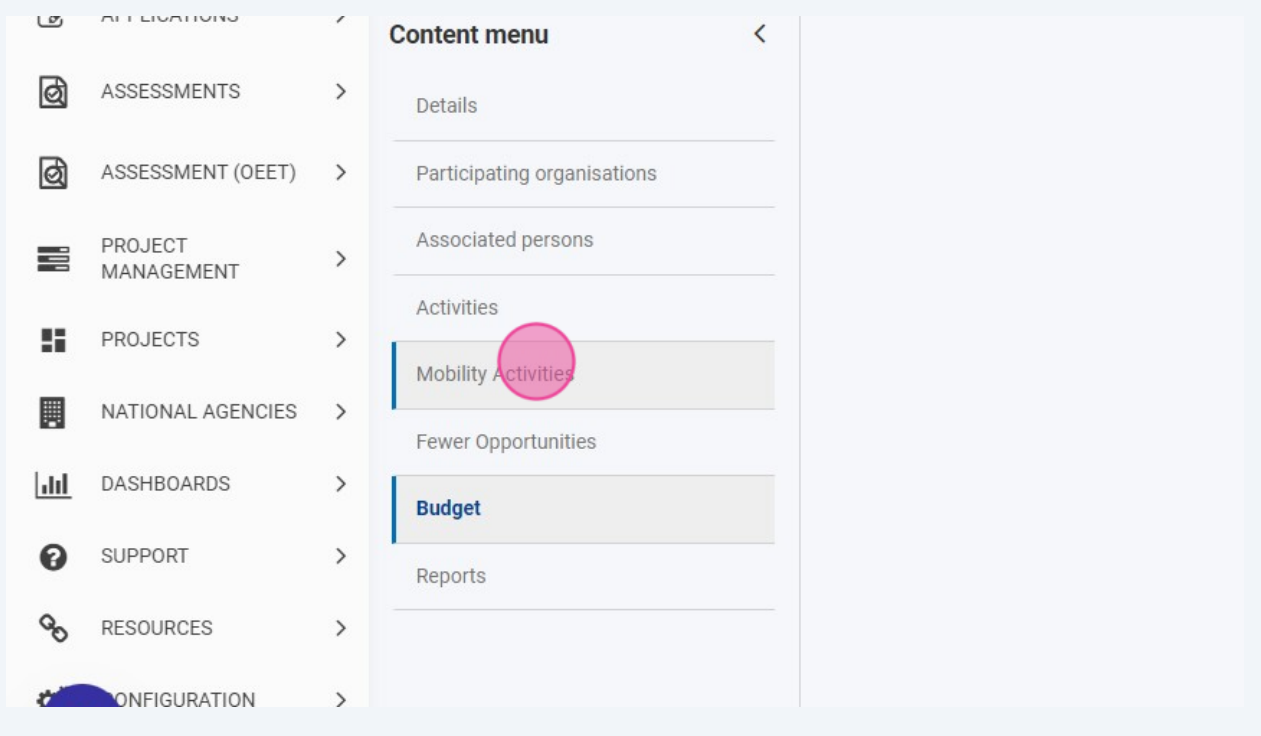

#### **22** Bij 'mobility activities' kan je helemaal naar rechts scrollen. Daar zie je het budget per deelnemer.

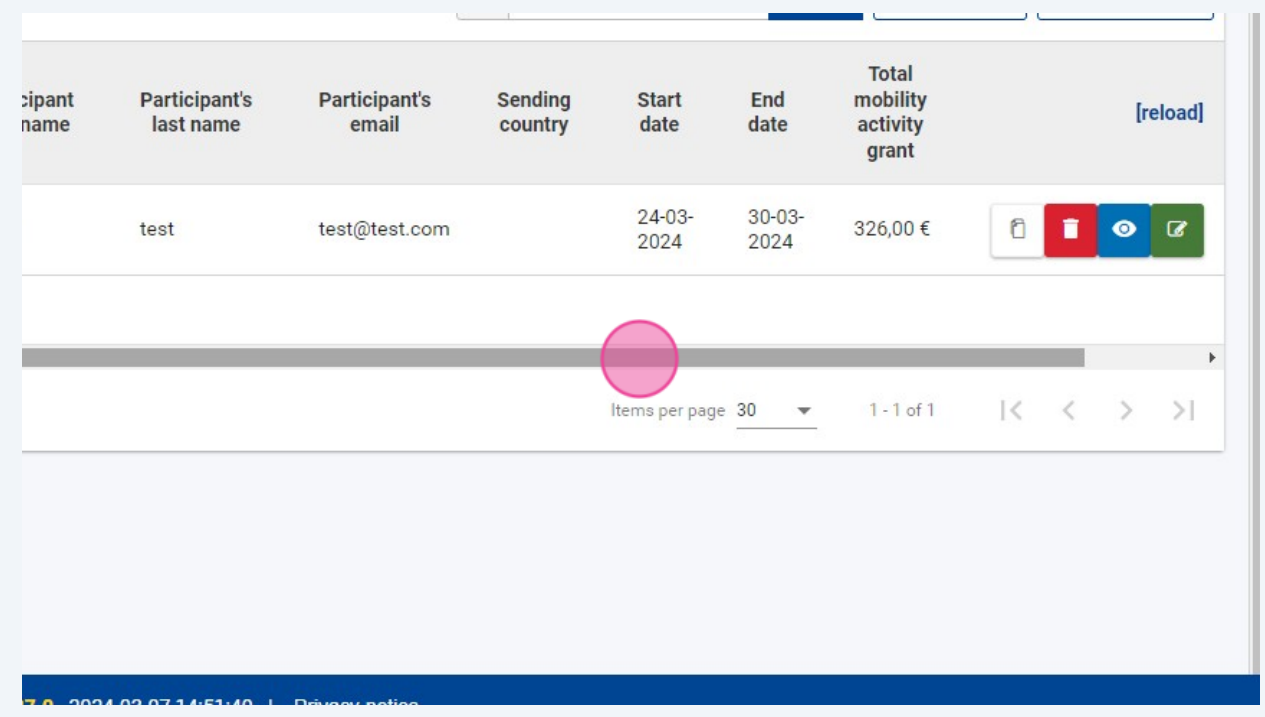

**23** Voor het totale budget van het hele project te bekijken ga je naar 'budget'. Daar verschijnen alle bedragen van de deelnemers die bij 'mobility activities' op 'complete' staan.

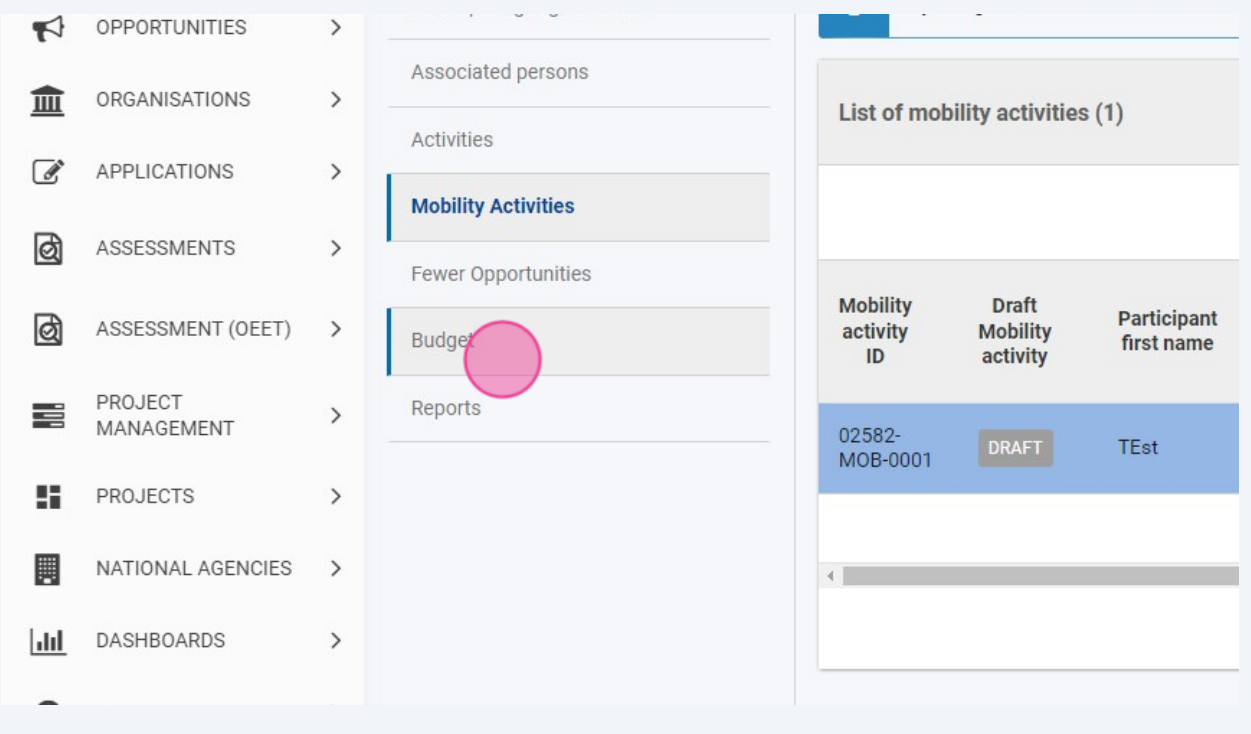

Heb je vragen over de Beneficiary Module of werkt de tool niet zoals het zou moeten? Dan neem je best contact op met je stafmedewerker bij JINT. Weet je niet wie dat is? Stuur dan een mailtje naar projecten@jint.be.

 $\bigodot$